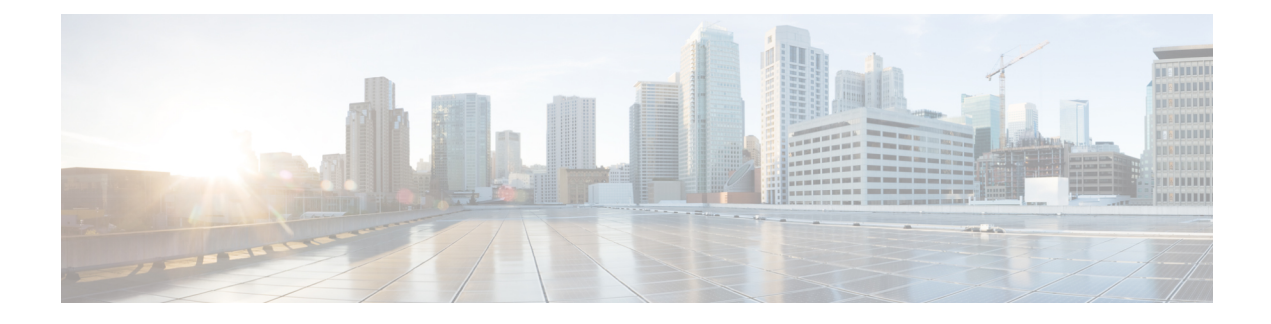

# **Service Account Manager**

- Service Account [Management,](#page-0-0) on page 1
- Service Account Manager End User [Interfaces,](#page-2-0) on page 3
- Service Account [Manager](#page-2-1) GUI Dialog Boxes, on page 3
- Service Account [Manager](#page-3-0) Main Dialog Box, on page 4
- Service Account [Manager](#page-9-0) Edit Service Account dialog box, on page 10
- [Command](#page-10-0) Line Interface for Service Account Manager, on page 11
- Service Account [Manager,](#page-11-0) on page 12

# <span id="page-0-0"></span>**Service Account Management**

The Service Account Manager serves three purposes. It allows you to:

- **1.** Create new accounts with random passwords.
- **2.** Use existing AD accounts as Unified ICM service accounts.
- **3.** Provide an interface to modify Unified ICM service account passwords.

The following diagram illustrates the basic workflow of the Service Account Manager.

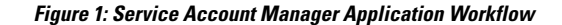

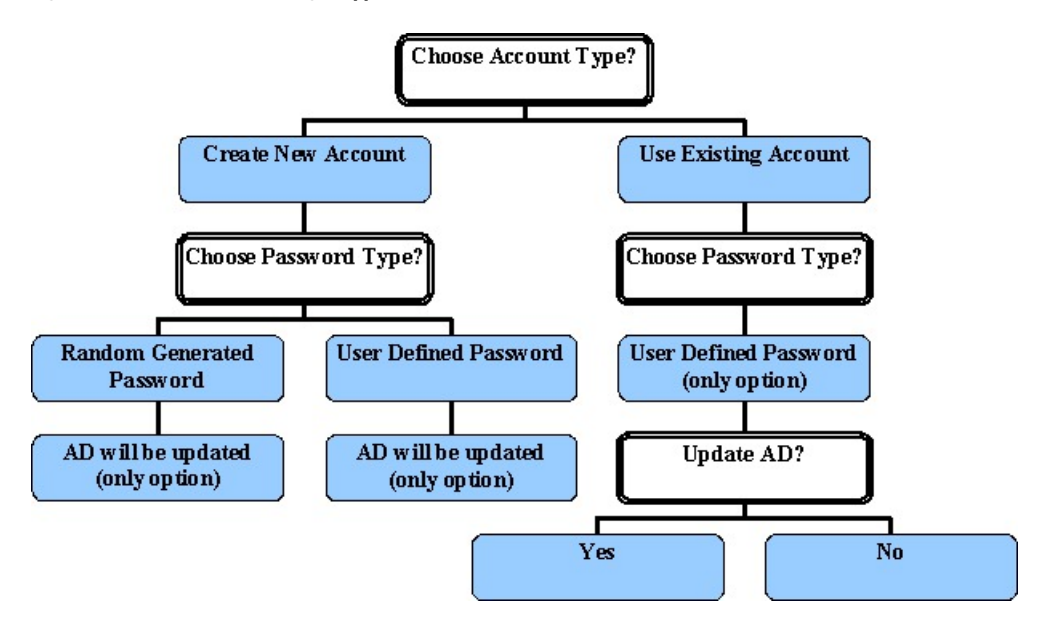

### **Other Considerations**

### **Permissions**

You must have the correct privileges to create or modify the accounts in the domain. Typically, a Domain User with local administrator privilaege performs this task.

### **Domain Restriction**

The service account must be in the same domain as the Unified ICM server and also the UPN login name of the Service When choosing an existing account, the account user should be same as NETBIOS pre-windows 2000 login name (SAM Account Name).

*Special Case*: If the distributor service Account and logger service account is different then add distributor service account in logger.

### **AD Update Failures**

If the Service Account Manager finds that a service is running, it first requests your permission; if you approve, it stops the service. If you choose not to stop the service, the Service Account Manager does not modify the service account information. If the Service Account Manager explicitly stopped the service before you edit the account information, it automatically starts the service. If the Service Account Manager fails to update the account in AD, due to either a noncompliant password policy or any connectivity error, the Service Account Manager warns you and logs the error. At that point, you can choose to fix the problem and retry, or cancel.

### **Logging**

The application maintains its own log file, when you invoke it as a standalone application. If you invoke it through the Web Setup tool, logs write to the Websetup log files only.

Ш

### **Service Account Memberships Setup for CICM Replication**

When the application is invoked from the standalone NAM's Logger servers (sides A and B), the command line is as follows:

ServiceAccountManager /SrcInstance<InstanceName> /DestDomain<DomainName> /DestFacility<FacilityName> /DestInstance<InstanceName>

## <span id="page-2-0"></span>**Service Account Manager End User Interfaces**

The Service Account Manager has two user interfaces:

- The Graphical User Interface consisting of the following dialogs boxes:
	- Main
	- Edit Service Account
- The Command Line Interface

#### **Related Topics**

Service Account [Manager](#page-2-1) GUI Dialog Boxes, on page 3 Service Account [Manager](#page-3-0) – Main Dialog Box, on page 4 Service Account [Manager](#page-9-0) – Edit Service Account dialog box, on page 10 [Command](#page-10-0) Line Interface for Service Account Manager, on page 11

## <span id="page-2-1"></span>**Service Account Manager GUI Dialog Boxes**

You can find a shortcut to the application in Windows **Start** > **Programs** > **Cisco Unified ICM-CCE-CCH Tools** folder.

The Service Account Manager has two dialog boxes:

• Main

**Figure 2: Main Service Account Manager Dialog**

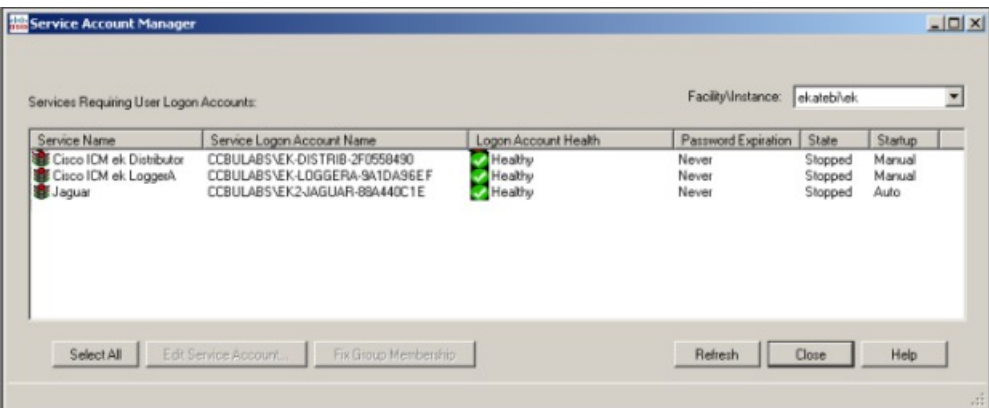

• Edit Service Account dialog box.

**Figure 3: Service Account Manager - Edit Service Account Dialog**

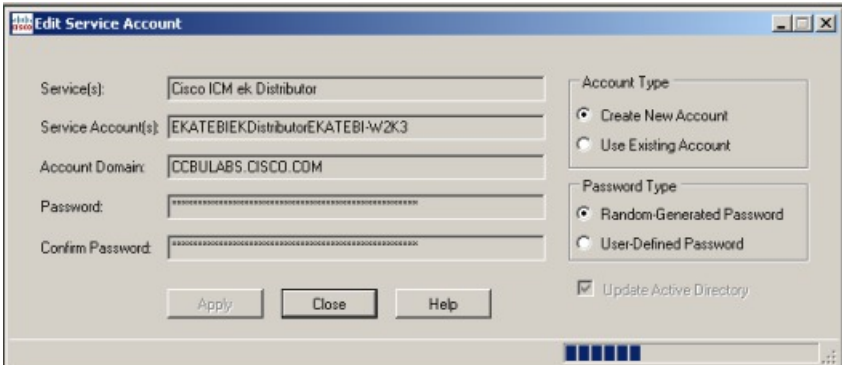

#### **Related Topics**

Service Account [Manager](#page-3-0) – Main Dialog Box, on page 4 Service Account [Manager](#page-9-0) – Edit Service Account dialog box, on page 10

## <span id="page-3-0"></span>**Service Account Manager – Main Dialog Box**

You can use the Service Account Manager as a standalone application for Cisco Unified ICM/CCE Installer.

The MainService Account Manager dialog box isthe application's primary interface. It consists of the *Services Requiring User Logon Accounts* section (which contains the *Service Name*, *Service Logon Account Name*, *Logon Account Health*, *Password Expiration*, *State*, and *Startup* fields), the **Facility/Instance** drop-down; and the **Select All**, **Edit Service Account**, **Fix Group Membership**, **Refresh**,**Close**, and **Help** buttons.

The following table provides a description for each field and button in this dialog box.

 $\mathbf l$ 

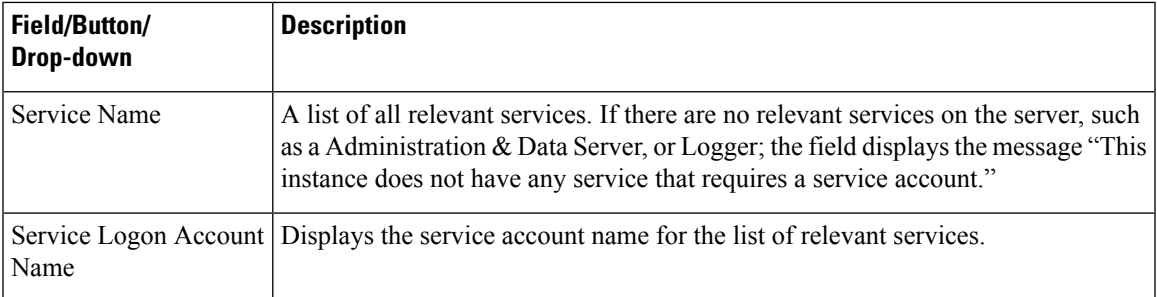

L

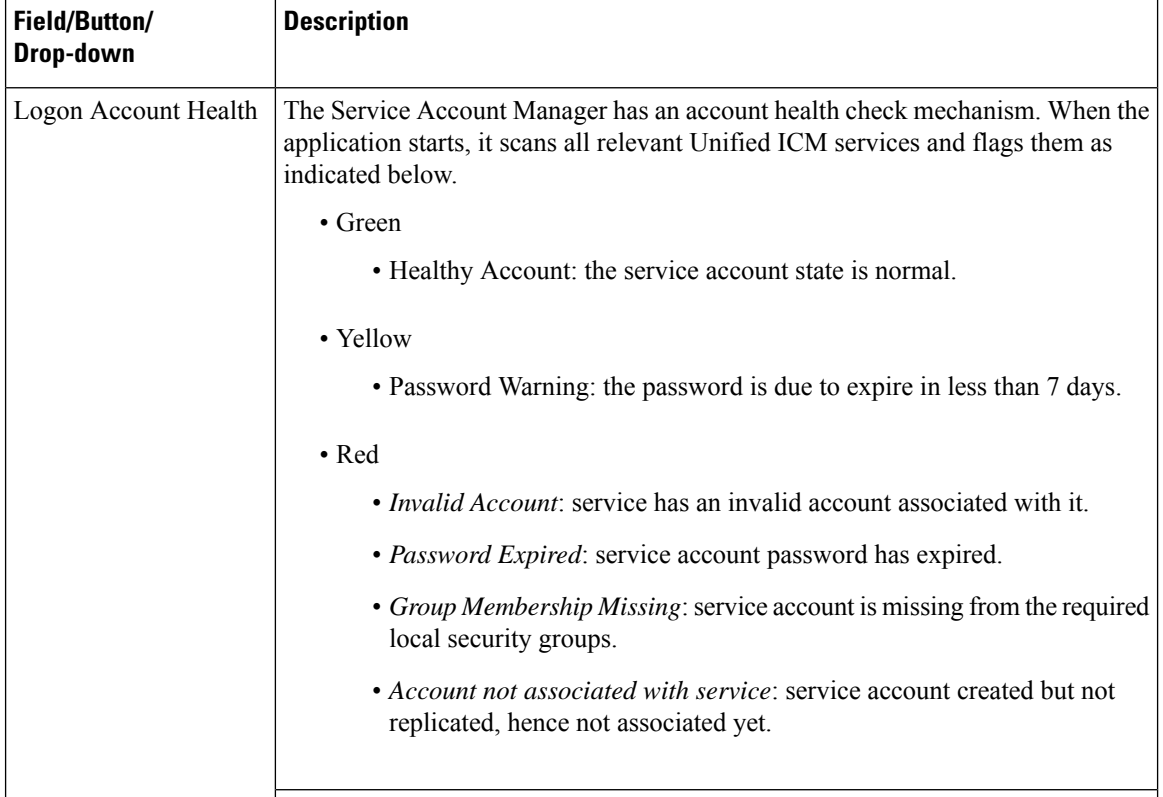

I

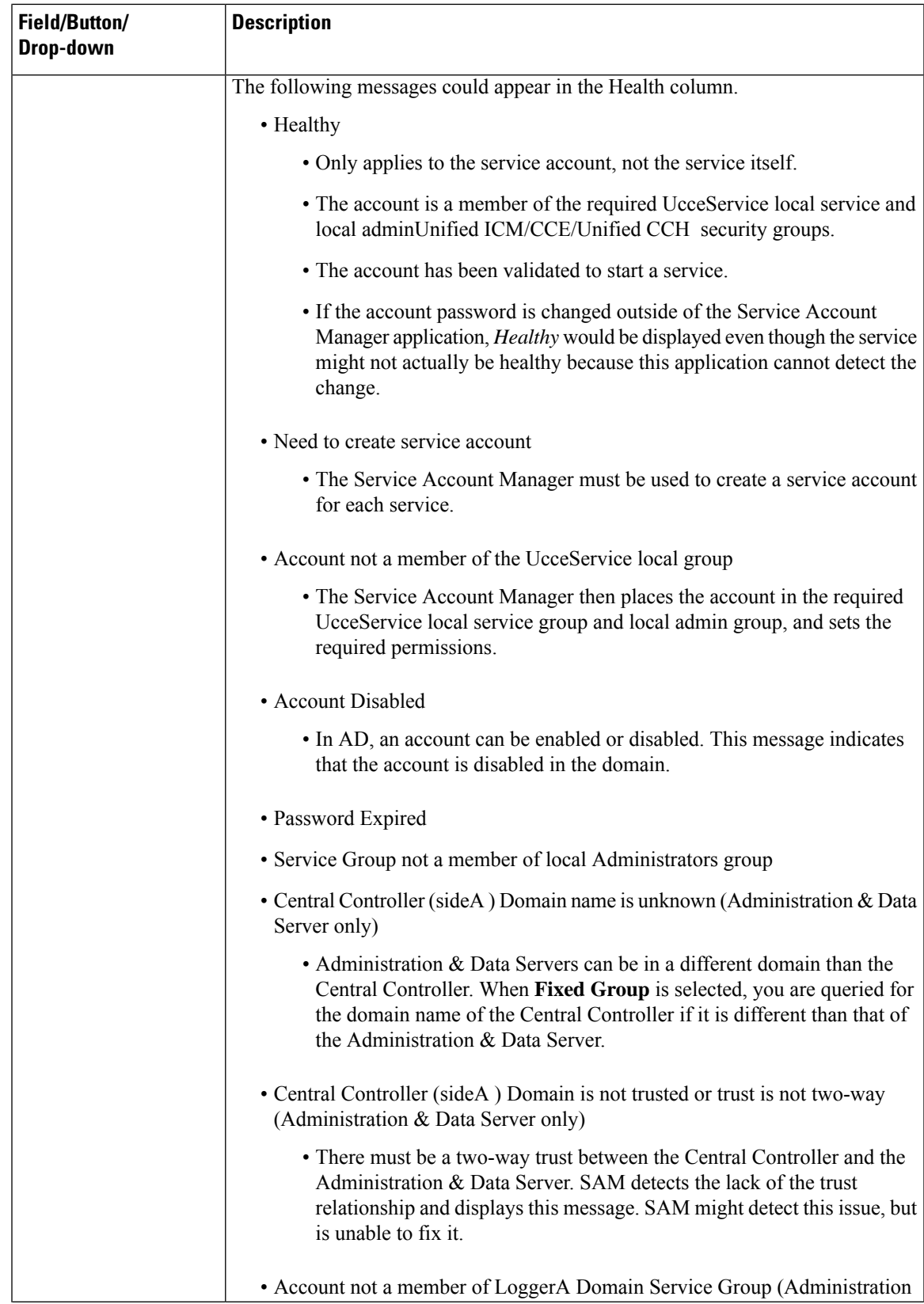

Ⅎ

I

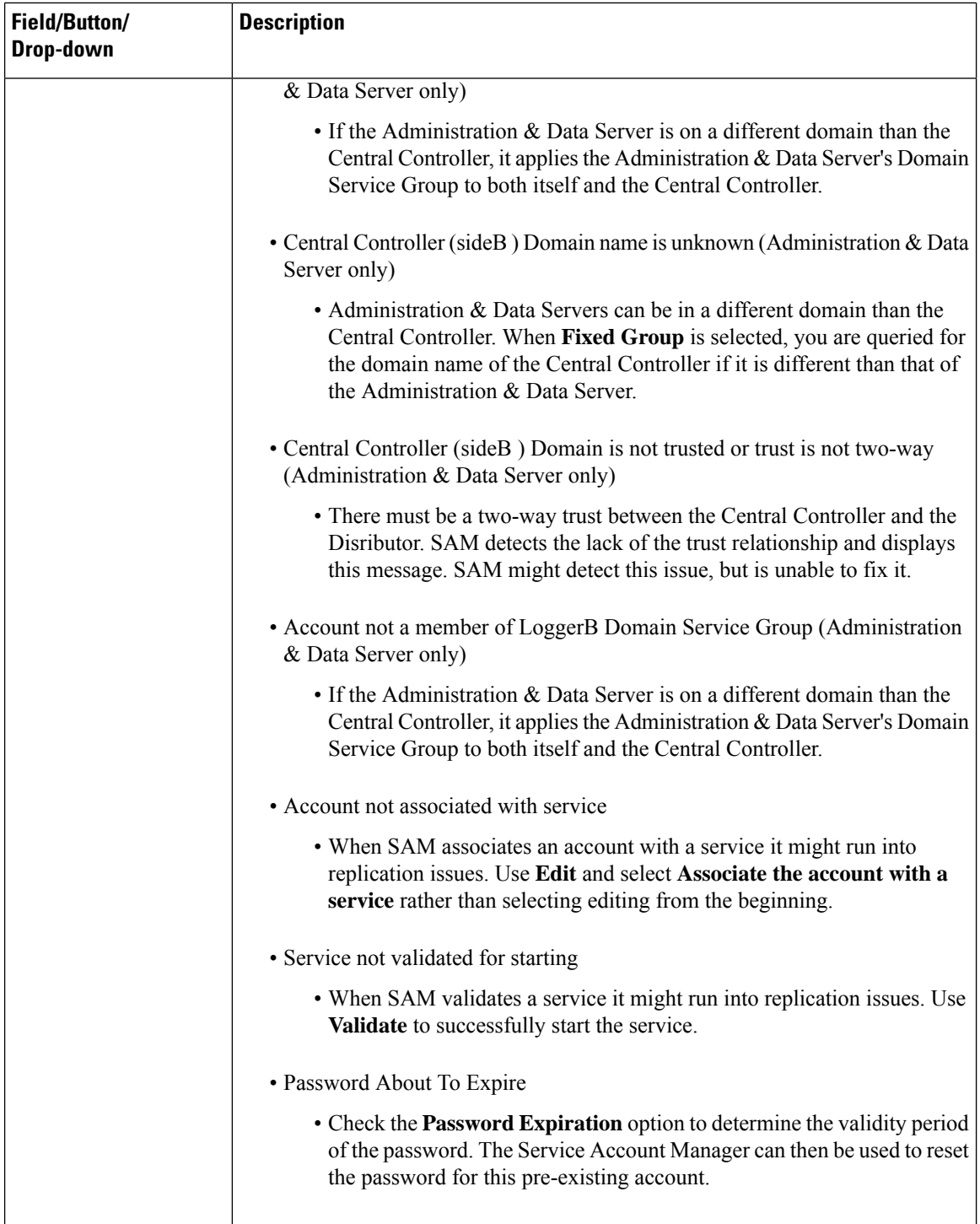

٠

 $\mathbf l$ 

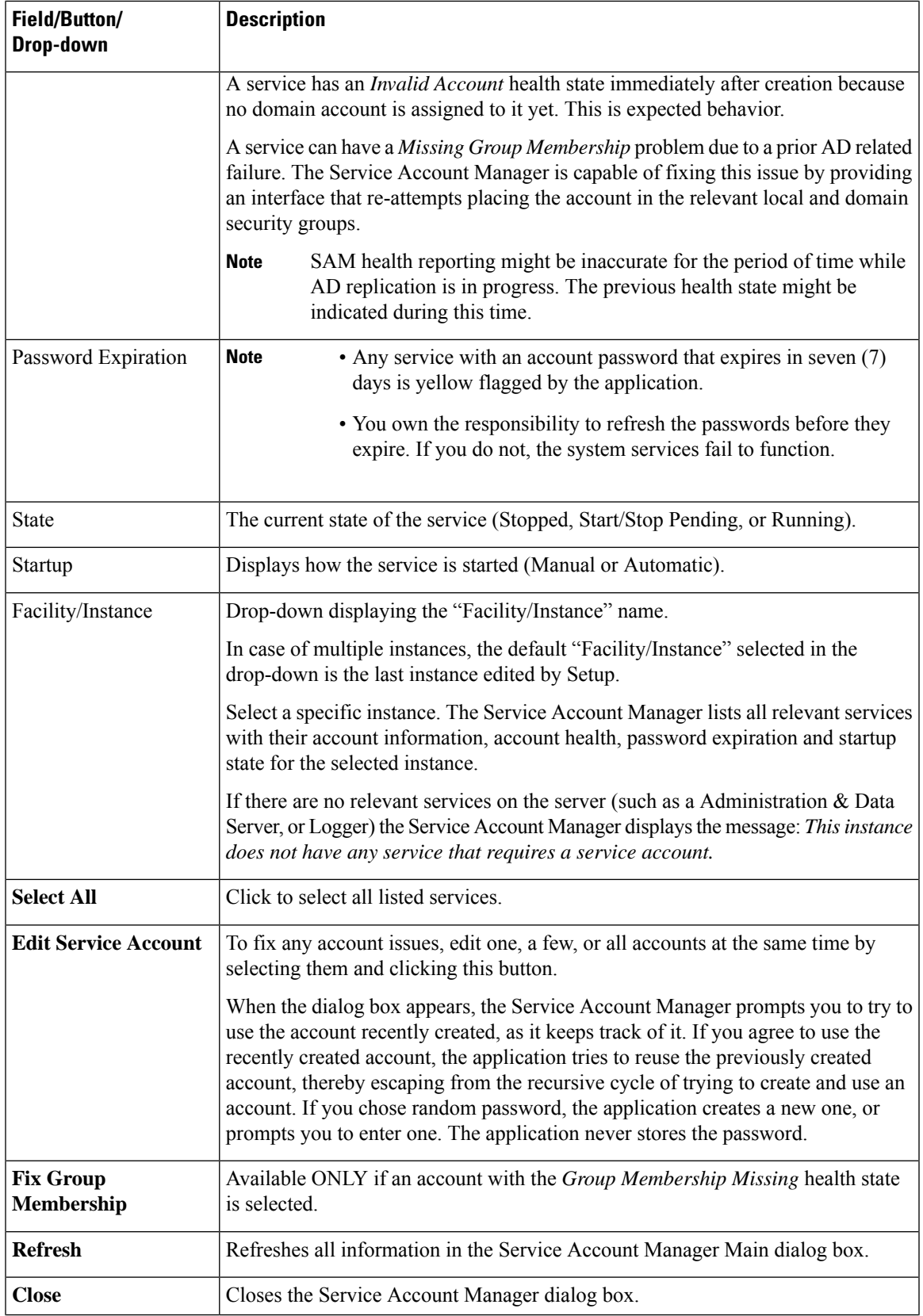

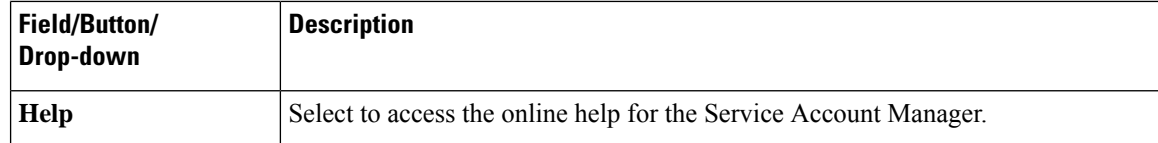

# <span id="page-9-0"></span>**Service Account Manager – Edit Service Account dialog box**

The **Edit Service Account** dialog allows you to create a new or use an existing account, and to choose a random or a user defined password. The status bar at the bottom of the dialog box displays status messages as needed.

The following table provides a description for each field, button, and check box for this dialog box:

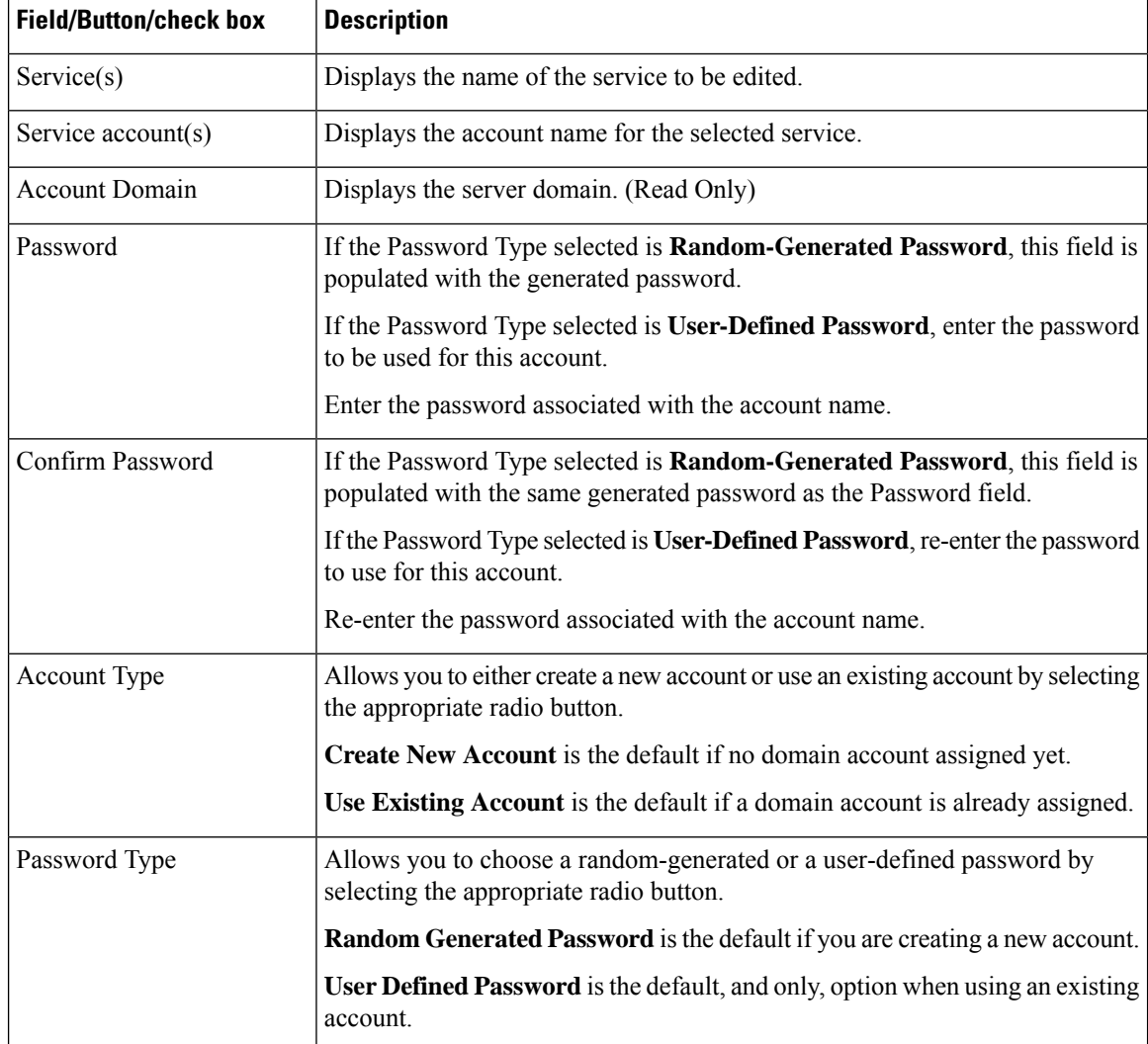

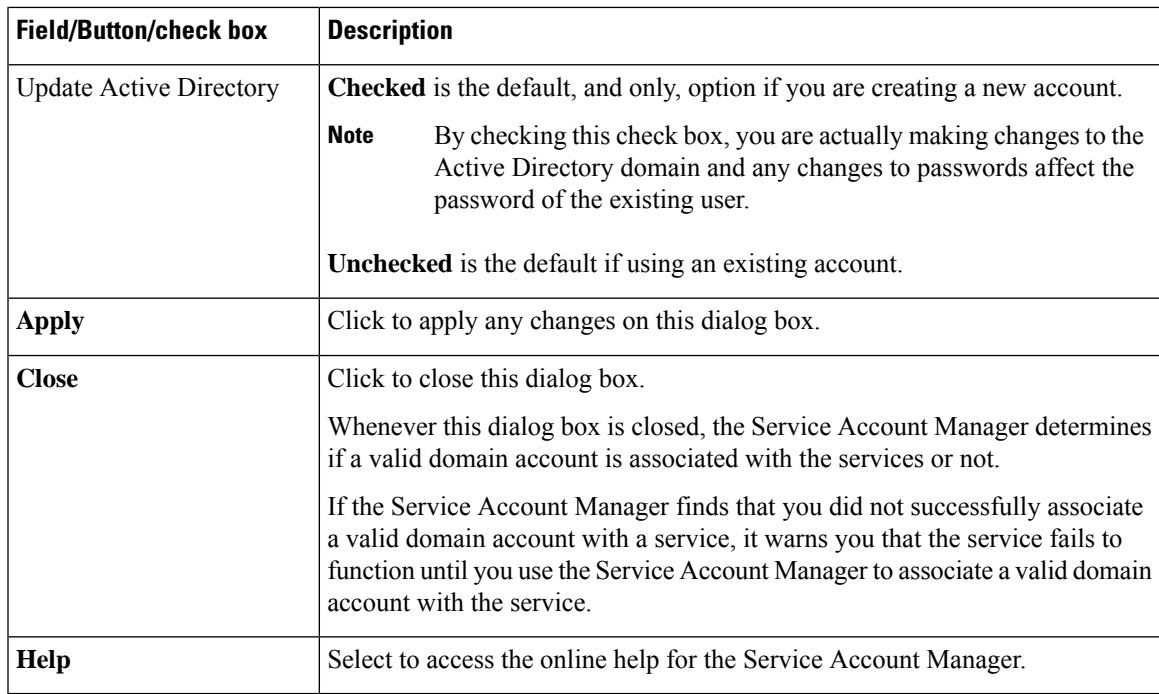

# <span id="page-10-0"></span>**Command Line Interface for Service Account Manager**

## **Silent Setup for Default Service Accounts**

Web Setup uses the command line interface to silently create service accounts.

Setup passes the following three arguments to the Service Account Manager:

/Instance <InstanceName>

• The InstanceName argument specifies the Unified ICM instance name for which the service is being setup.

/Service <ServiceType>

• The Service argument specifies the type of the service whose account name and password are being created.

For example: /Service Distributor

Service types to use are:

- Distributor
- LoggerA Use when on Side A of the logger or for All-In-1 ICM/CCE
- LoggerB Use when on Side B of the logger only

/Log <Path\LogFileName>

• The Log argument specifies the log file name and the path where the log is appended. Typically, Web Setup and Cisco Unified ICM/CCE/Unified CCH Installer passes their own log file name to append the logs. The Service Account Manager also maintains its own log file in the temp folder.

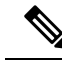

**Note**

- If any one of the arguments is missing or incorrect, the Service Account Manager returns an error to Setup.
	- If Setup needs to create accounts for more than one service, it invokes the Service Account Manager multiple times using the command line interface.

### **Service Account Memberships for CICM Replication Process**

When upgrading the Unified ICMH to Unified ICM 9.0 (or later), the CICM replication process (CRPL) does not have proper permission to make configuration updates to customer instances without manually configuring the Active Directory.

This configuration entails adding the standalone NAM's logger service accounts to the service groups of the CICMs. Thus the standalone NAM's service account has the permissions necessary to update the database of the CICM.

One function the Service Account Manager provides is to automate the manual configuration steps (as described at [https://www.cisco.com/c/en/us/support/docs/voice-unified-communications/unified-contact-center-hosted/](https://www.cisco.com/c/en/us/support/docs/voice-unified-communications/unified-contact-center-hosted/70536-crpl-fails.html) [70536-crpl-fails.html\)](https://www.cisco.com/c/en/us/support/docs/voice-unified-communications/unified-contact-center-hosted/70536-crpl-fails.html). This functionality is exposed through the Service Account Manager command-line interface as described in the *Service Account Memberships for CICM Replication Process* section.

Typically this functionality is utilized through two batch files (one for the A side and the other for the B side) where there is an entry for each CICM as a destination (*/Dest*). Each time the Web Setup is executed, running the batch file enables you to configure the Active Directory permissions properly.

## <span id="page-11-0"></span>**Service Account Manager**

### **Create New Account for Single Service**

#### **Procedure**

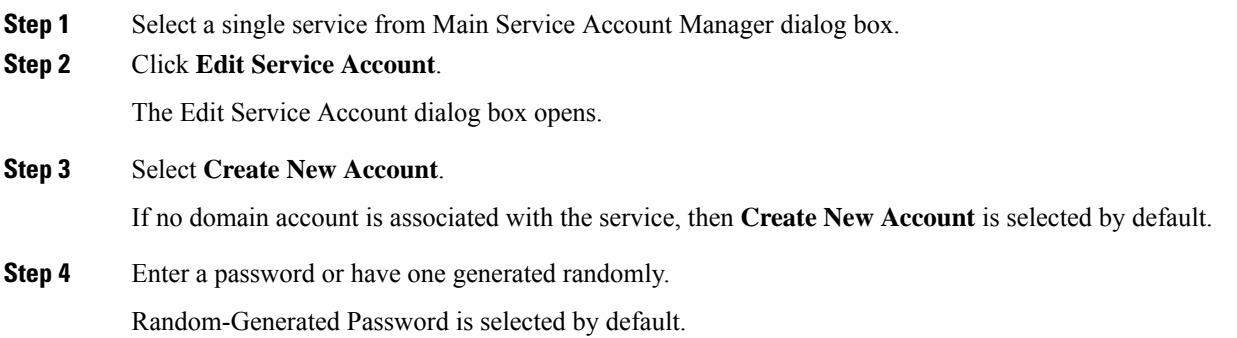

### **Step 5** Click **Apply**.

The Service Account Manager creates a new account in AD with a password.

If the account name exists, the Service Account Manager asks you to either recreate it, or update the password.

The application associates the account with the service on the server. The Service Account Manager places the account in required UcceService local service group and local admin group, and sets the required permissions. Service account is recreated, or just the password changes, based on your selection before you click **Apply**.

If the Service Account Manager fails to put the account in domain security group, it asks you to rerun the application 20 minutes later to give AD time to replicate the account. **Note**

## **Update Existing Account for Single Service**

#### **Procedure**

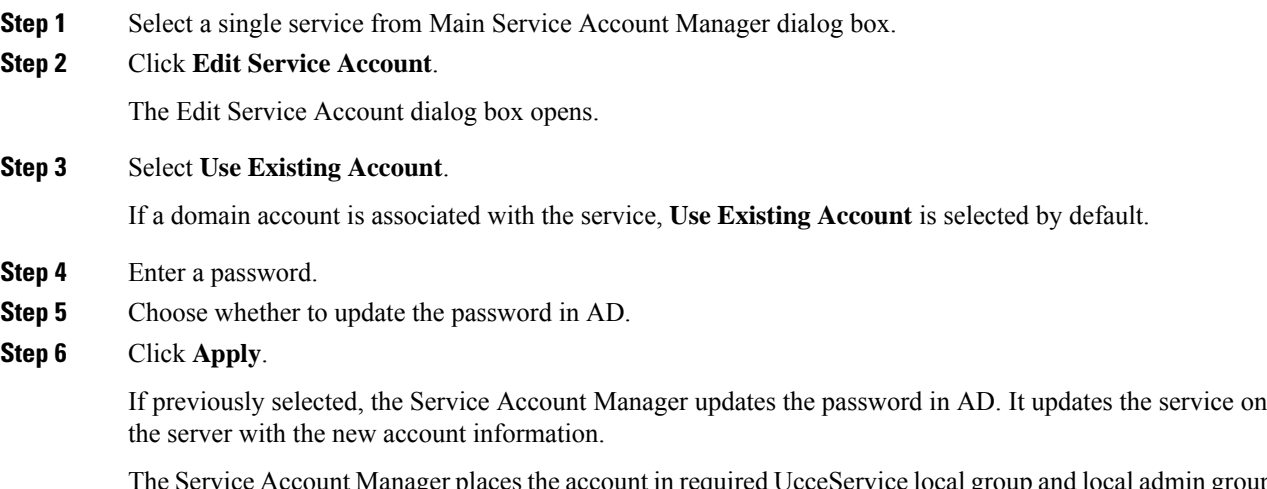

The Service Account Manager places the account in required UcceService local group and local admin group, and sets the required permissions.

## **Create New Accounts for More Than One Service**

#### **Procedure**

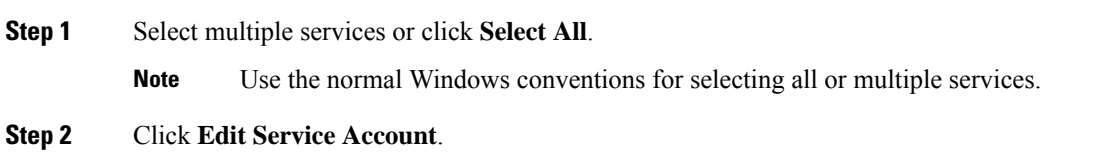

The Edit Service Account dialog box opens.

The Service Name column lists all services. Because multiple services are selected, **Use Existing Account** is selected by default.

#### **Step 3** Click **Create New Account**.

A separate service account is created for each service.

**Step 4** Enter a password, or have one generated randomly.

If you choose to enter a password, then the same password is shared across all accounts.

If you choose to randomize the password, a separate random password is generated for each account.

### **Step 5** Click **Apply**.

The Service Account Manager creates multiple accounts in AD with the password. The application associates each account with the respective service on the server. The Service Account Manager then places the account in the required UcceService local service group and local admin group, and sets the required permissions.

If the Service Account Manager fails to put the account in domain security group, it asks you to rerun the application 20 minutes later to give AD time to replicate the account. **Note**

### **Update existing account for more than one Service**

#### **Procedure**

**Step 1** Select multiple services or click **Select All** on the Main Service Account Manager dialog box.

#### **Step 2** Click **Edit Service Account**.

The Edit Service Account dialog box opens.

The Service Name column lists all services. Because multiple services are selected, **Use Existing Account** is selected by default.

- **Step 3** Enter an account name.
- **Step 4** Enter a password.
- **Step 5** Choose whether to update the password in AD.
- **Step 6** Click **Apply**.

If previously selected, the **Service Account Manager** updates the password in AD. It updates the service on the server with the new account information.

The Service Account Manager then places the account in the required UcceService local group and local admin group, and sets the required permissions.

### **Fix Account Displaying Adverse Health State**

**Fix Group Membership** is only enabled when an account that is in an adverse health state, is selected. The health state is displayed by a message such as "Group Membership Missing" or

#### **Procedure**

**Step 1** Select the unhealthy accounts displaying a state such as the "Group Membership Missing" state.

### **Step 2** Click **Fix Group Membership**.

If any of the selected account is not in the "Group Membership Missing" state, **Fix Group Membership** is disabled.

### **Step 3** Click **Apply**.

The Service Account Manager then places the account in required domain security group and local security group, and sets the required permissions.

If the Service Account Manager fails to place the accounts in the groups, it provides an appropriate error. **Note**

 $\mathbf I$